\$3. (membership includes monthly subscription)

<span id="page-0-0"></span>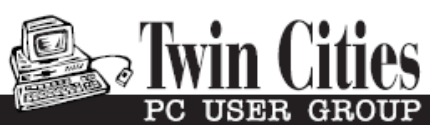

**Minneapolis & St. Paul, Minnesota USA • Vol. 41 No.5 • Dec. 2020**

The Digital◆

*TC/PC Exists to Facilitate and Encourage the Cooperative Exchange of PC Knowledge and Information Across All Levels of Experience*

**December 2020**

**[Membership Information](#page-1-0)2**

**[Windows 10 Reset:](#page-2-0)**

 **[The ability to reinstall](#page-2-0)**

 **The OS[........................](#page-2-0)3**

**[Tuning Up Your](#page-4-0)**

 **[Windows Start Menu](#page-4-0)..5**

**[Social Distancing](#page-7-0) -**

 **[THANK THE I](#page-7-0)**

 **[INTERNET!](#page-7-0)..................8**

**[The Cat and Covid](#page-9-0)-19 .10**

**It'[s All in the Mind](#page-10-0)**

 **[Elevate App Review](#page-10-0) .11**

**[SIG Information](#page-12-0)...........13**

**[TC/PC Calendar.](#page-13-0)..........14**

**Membership Application.[15](#page-14-0)** 

**General Meeting Tuesday, December 8, 2020 7:00 PM** *Holiday Special***: 3 for the Price of 1! Weather Underground, Kazam, & OpenBoard**

KГ

**Presenters: Jim Grotz & Sharon Walbran Via Zoom**

This meeting will feature presentations on 3 topics of interest: 1. Every day weather applications NOAA.gov and Wunderground.com will be our first topic. NOAA is from National

Oceanic and Atmospheric Administration. Wunderground.com (also known as Weather Underground) Weather Underground is owned by The Weather Company, a subsidiary of IBM. IBM acquired The Weather Company in 2015. IBM has made many changes and enhancements which we will explore.

 2. Our second topic will be Linux screen caster Kazam; Kazam is a screen casting program created with design in mind. Kazam is a simple screen recording program that will capture the content of your screen and record a video file that can be played by any supported video player. This will be demonstrated showing how to create an .MP4 video file. Kazam is an open source Linux program that started distribution in 2010 and is ideal to create short videos to explain complex subjects that would take pages to explain on paper or by email. If you can get on a Zoom call and participate . . . you have all the tools you need to screen cast; check this out at our meeting.

 3. Our third topic will be open source OpenBoard. OpenBoard is a free and open-source interactive whiteboard software compatible with any projector and pointing device. It was originally forked from Open-Sankoré in 2013 with the intention to focus on simplicity and stability. OpenBoard is open source maintained out of Switzerland. It is available as Windows, Mac and Linux versions. It has unique tools and interface that would be helpful to anyone presenting or showing something on a Zoom or Webex call. Join us to see OpenBoard in action.

**[Maps to Events](#page-15-0) ...........16 Tech Topics with Jack Ungerleider via Zoom at 6pm before the General Meeting.**

**TC/PC is a**

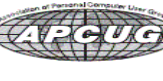

**Member of 24-Hour Information • [www.tcpc.com](http://www.tcpc.com) Application form inside back cover**

## <span id="page-1-0"></span>**The Digital Viking**

The Digital Viking is the official monthly publication of<br>the Twin Cities PC User Group, a 501(c)(3)organization and an<br>all-volunteer organization dedicated to users of IBM-compatible<br>computers. Subscriptions are included *come articles and reviews from members.* The Digital Viking is a *copyrighted publication and reproduction of any material is expressly prohibited without permission. Exception: other User Groups may use material if unaltered and credited.*

*Disclaimer: All opinions are those of the authors and do not necessarily represent the opinions of the TC/PC, its Board of Directors, Officers, or newsletter staff. TC/PC does not endorse, rate, or otherwise officially comment on products available;*  therefore, readers are cautioned to rely on the opinions presented<br>herein exclusively at their own risk. The Digital Viking, its<br>contributors, and staff assume no liability for damages arising out of the publication or non-publication of any advertisement,<br>article, or other item. All refunds in full or in partial, for advertis-<br>ing, membership or any other item shall be at the sole discretion<br>of the Twin Cities PC U

# **Advertising**

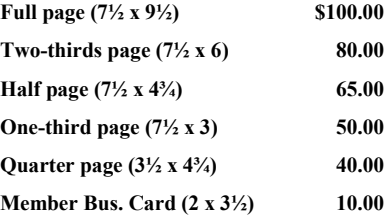

*Multiple insertion discounts available.*

Contact Sharon Walbran at:: SQWalbran@yahoo.com

Deadline for ad placement is the  $1<sup>st</sup>$  of the month prior to publication. All rates are per issue and for digital or camera-ready ads. Typesetting and other services are extra and must be requested in advance of submission deadlines.

Payment must accompany order unless other arrangements are made in advance. Place make checks payable to: **Twin Cities PC User Group**

## **TC/PC 2020-2021 Board of Directors**

Meets once or twice per year. All members welcome to attend. Visit www.tcpc.com for meeting details. **President** —William Ryder br@rydereng.com **Vice President** — Curtiss Trout ctrout ctrout ctrout ctroute ch.com **Secretary** - Sharon Walbran sharon.walbran@gmail.com **Treasurer** - Sharon Trout strout@troutreach.com **Newsletter Publisher** Sharon Walbran 952-925-2726 sharon.walbran@gmail.com **Web Master** Curt Trout **CHO** Current Current Current Current Current Current Current Current Current Current Current Current Current Current Current Current Current Current Current Current Current Current Current Current Board Members: Steve Kuhlmey skuhlmey@hotmail.com Lon Ortner 612-824-4946 lon@csacomp.com William Ryder br@rydereng.com Jeannine Sloan Ambassador for Friendship Village Curtiss Trout ctrout ctrout ctrout ctrout ctrout ctrout ctrout ctrout ctrout ctrout ctrout ctrout ctrout ctro Sharon Trout strout@troutreach.com Jack Ungerleider jack@jacku.com Sharon Walbran sharon.walbran @gmail.com

#### **TC/PC Member Benefits**

**Product previews and demonstrations**

**Special Interest Groups Monthly Newsletter**

**Discounts on products and services**

**Contests and prizes**

#### **Business Member Benefits**

**All of the above PLUS:**

**FREE ½ page ad on payment of each renewal**

**20% discount on all ads Placed in the** *Digital Viking* **Newsletter**

**Up to 5 newsletters mailed to your site (only a nominal cost for each additional 5 mailed)**

**Newsletter Staff Editor Sharon Walbran**

# <span id="page-2-0"></span>**Windows 10: Reset, the ability to reinstall the OS**

**By Phil Sorrentino, Contributing Writer, The Computer Club www.scccomputerclub.org • Philsorr (at) yahoo.com**

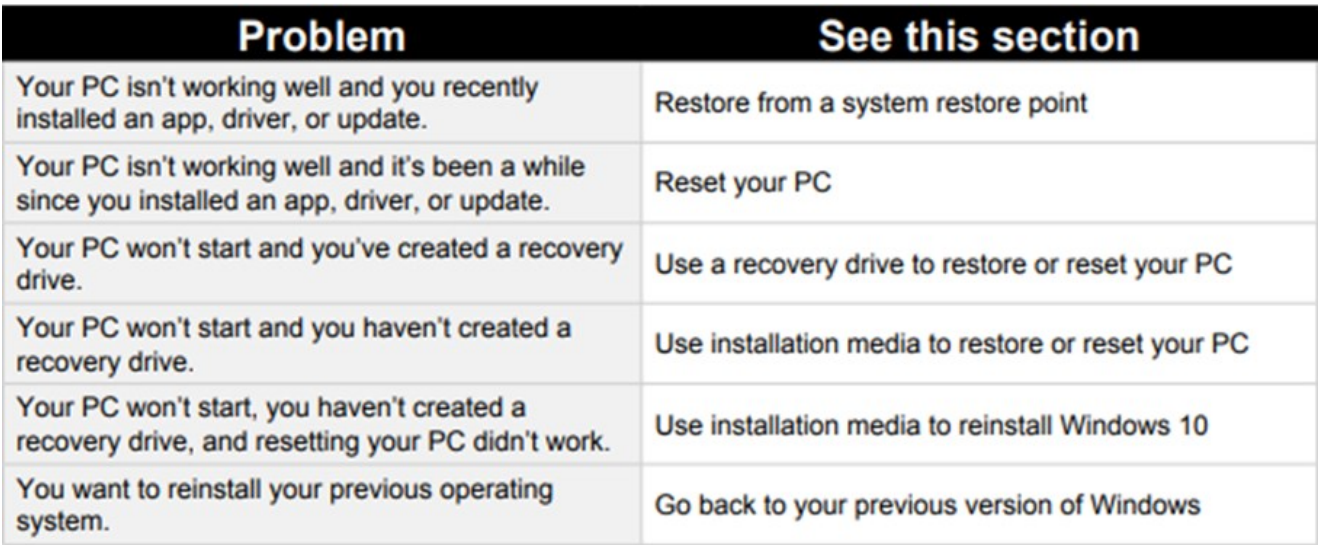

I don't think any other Windows OS version has included a feature that would allow you to easily reinstall the Windows Operating System, without having the installation media available. Here is a quote from the Microsoft Windows Support website: "If your PC isn't running well, resetting it might fix the problem. Resetting reinstalls Windows 10, but gives you the option to keep your files."

Doesn't that sound like a great feature? (By the way, it also indicates that "IF your PC won't start, you can use installation media to do a clean install of Windows 10. Go to the Microsoft Software download website, download the media creation tool. Then use it to create an installation on a DVD or USB drive.") This sounds like a potentially great way to get out of some very messy malware created problems.)

Before Windows 10, if your computer had slowed down or you were experiencing poor or erratic performance, the possible corrective actions were:

1. Restore Points, which didn't seem to work for me most of the times;

2. Reload a System Image, which worked fairly well, but the Image was usually old and only slightly less trouble than a reinstallation; and finally,

3. Reinstallation of the Operating System. (The System Restore on previous Operating Systems was probably an early attempt at providing a way to reset and/or reinstall the OS.) Windows 10 has improved the possible ways of solving some performance problems, and Microsoft has listed the ways you can improve your Windows 10 computing experience if you are having some of these problems. These are summarized on another page on the Windows Support website, as follows:

If you're having problems with your PC, the table [at the top of the page] can help you decide which recovery option to use. (The last option is probably not advisable since older OSs are probably not as secure, and are probably not supported.)

Well, I was having some really annoying problems on one of my machines. The first problem was that I could not delete a folder using File Explorer. You know, just do a right-click on the folder and then in the menu, select Delete. As soon as I did a right-click, File Explorer would stop running and I would be back at the desktop.

Unfortunately, I didn't remember exactly when this problem started so I couldn't connect it with any activity that was going on, like a particular update or the introduction of a new software application.

The second problem involved my Network and the same computer. After I updated another of my computers, this computer, the one with the File Explorer problem, would not show up on the network. (I don't think these two problems were related, but they may have been in some roundabout way.) In the Network and Sharing Center, certain changes that I made to the "All Networks" settings would not stay changed. After making a change, if I went back to see the status, it had for some unknown reason returned to its previous setting. I "Googled" both of these problems and found some possible solutions, but nothing seemed to work. So finally, I brought out the hard drive where I keep System Image backups, and sure enough, there was a system image from only 8 months ago. (I always recommend taking a system image every 6 months at a minimum, so I must have missed one, about two months ago.)

Unfortunately, when I attempted to restore the image, the system restore program reported that the image was corrupt. Arrgh! Thoughts of replacing the whole darned computer came to mind; but after cooler heads prevailed, I decided to look closer at the Recovery options, which are part of the Update & Security section of Settings. This is the area that also contains Windows Defender and Backup.

You get to Settings by clicking the Start button and then clicking the Settings gear right above the Power button. Once there, click Update & Security and then click Recovery in the list on the left. Recovery offers "Reset this PC", and "Advanced startup". Just click the "Get started" below the description. This is where you make the choice to "Remove everything" or "Keep my files." If you have everything of importance backed up, then click "Remove everything." If you don't want to take the chance of losing some data files, then click "Keep my files." (In either case, the apps that you have downloaded will be removed and your personal settings will be changed.)

If you want to keep your files, a list of Apps that will be removed will be shown when you click "Keep my files." When you see this list of Apps that will be removed, click "Next" and you will have one last chance to change your mind. Finally, click "Reset" to start the reset. A message will be shown to indicate that "This will take a few minutes and the PC will restart". At this point, all you need to do is leave the computer plugged in, and take a possibly long coffee break. For a slow machine or an older machine, this may take quite a long time. (Remember the old saying, "A watched pot never boils".)

My five-year-old laptop took about two hours to complete. While the OS is being reset, a percentage complete message is shown on the screen to give you an idea of the progress.

<span id="page-4-0"></span>Eventually, you will see the "Installing Windows" message. Once Windows is installed, you can go to Settings and personalize the operation of your computer. If your slowed-down computer has gotten you to the point where you think you might want to try this kind of Reset, before you start, make sure you have the phone number of someone you think can bail you out if things start to go amiss. Remember, the computer lab is not open on Sunday. [Go to Page 1](#page-0-0)

# **Tuning Up Your Windows 10 Start Menu**

**By Tom Burt, Vice-President, Sun City Summerlin Computer Club March 2020 issue, Gigabyte Gazette, [www.scscc.club](http://www.scscc.club)  tomburt89134 (at) cox.net**

Windows 10 was originally released in July 2015. It's latest major update is V2004 – this article is written using the Fall 2209 update. Originally, I had mixed feelings about Windows 10's new hybrid "list and tiles" Start menu. However, I gradually came to like it as a way to declutter my desktop and actually make it easier to find things. Here's a screenshot of my desktop today:

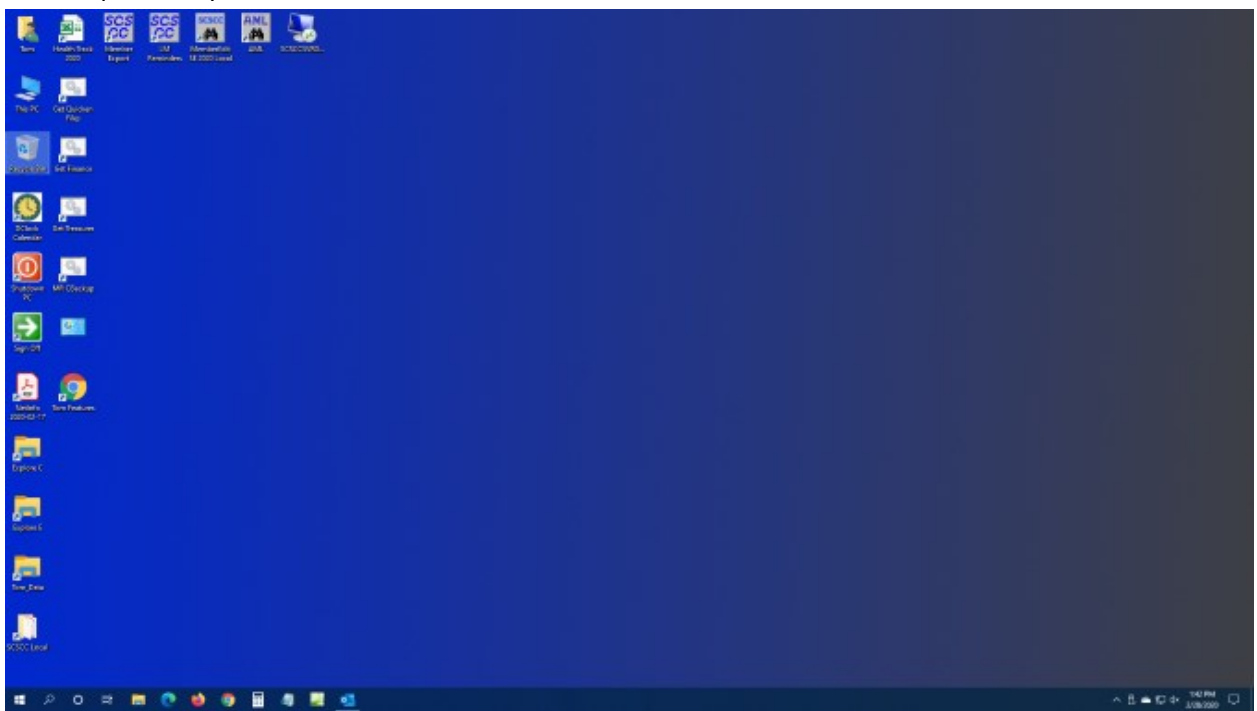

### **Tom's Windows 10 Desktop**

The exact details don't matter. As you can see, I have about two dozen icons on the desktop that I use to launch applications, access data folders, or run command scripts. Over four years of using Windows 10, I've steadily reduced the original number of desktop icons by half. However, even now, when I'm working intensely and need to start an application while I have others running, it gets irritating. Often I have to minimize or move those other apps to uncover the desktop icons so I can double-click the one I need to launch the new app. Also, to launch from a desktop icon I need to *double-click* it –

something my aging fingers no longer do well. (Note - I prefer *not* to use the "single click to open" setting - too many misfires.)

The Windows 10 V1909 Start Menu is the best incarnation yet and helps me with some of the above issues. You can open the Start Menu by clicking the flag icon at the far left of the taskbar or by simply pressing the Windows key. Following is a screenshot of my current Start menu:

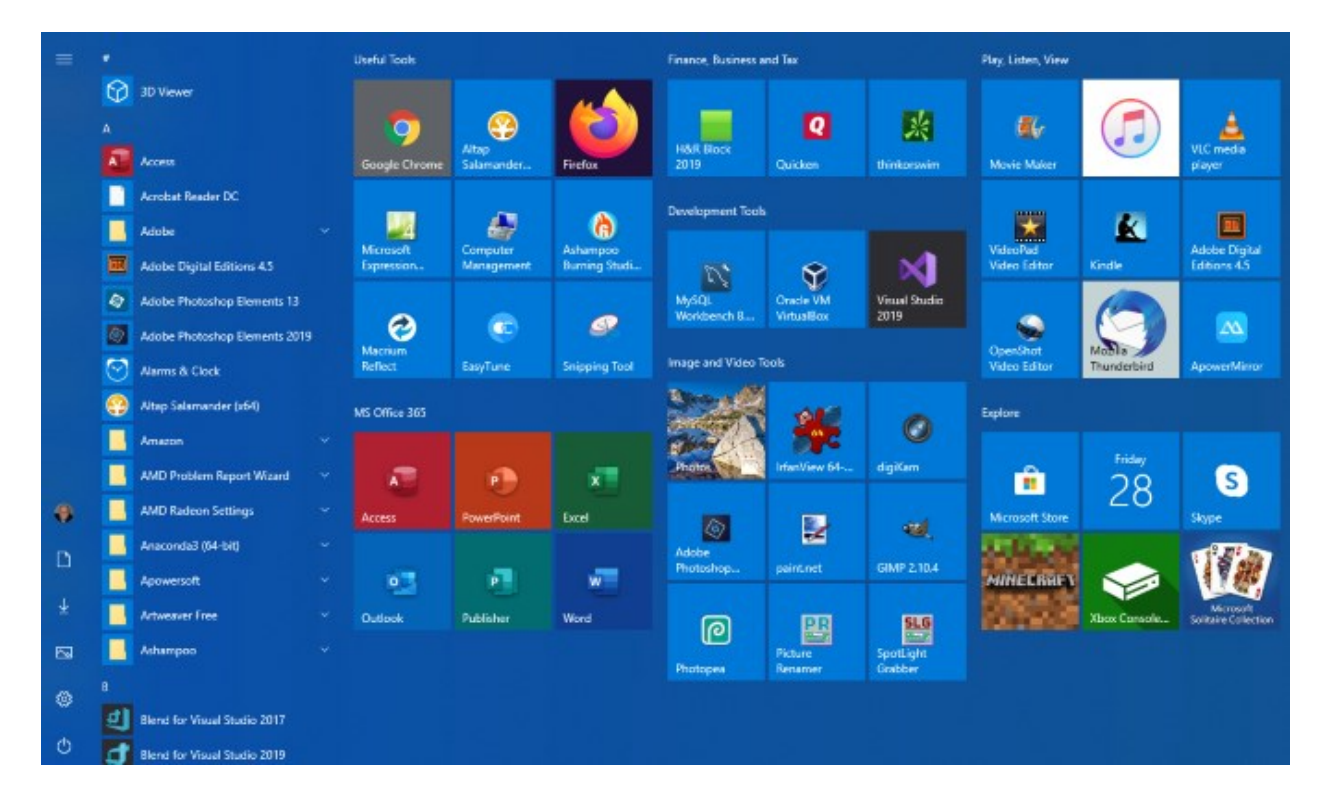

### **Tom's Windows 10 Start Menu**

I have stretched the Start menu out to allow three 3-column groups and have all my tiles sized to the medium, square size. In this layout, I don't need to scroll to find a particular tile. The tiles are grouped and labeled along functional lines, such as "Useful Tools," "Image and Video Tools," "Finance, Business and Tax," "MS office 365" and others. The app tiles I use most are at the top left.

To launch an app, I just press the Windows key to pop open the Start menu and then click the tile of the app. The app starts up and the Start menu closes back up. I no longer need to uncover desktop icons and double click. Tiles are especially nice on hand-held touch screen devices.

Down the left side of the Start menu is the standard complete, alphabetical list of all installed programs. You can right-click on any program in the list and choose "Pin to Start" to add a tile for that program to the array of tiles. You can then drag the tile to wherever you want it in either an existing group or a new group. You can right-click the tile to adjust its size too small, medium, wide or large. The wide and large sizes are useful for "modern" apps that animate their tiles with "live" content. News and Weather apps are examples. The medium tiles display the app's name and an icon.

You can adjust the width of the Start menu by opening it, positioning the mouse cursor over the right edge until the cursor turns to a double arrow, and then dragging to the right (to widen) or to the left (to narrow). Tile groups will automatically move to fit the new shape of the Start menu window. You can adjust the height of the Start menu by opening it, positioning the mouse cursor over the top edge until the cursor turns to a double arrow, and then dragging up or down.

You can rename tile groups by clicking the space just above the group and then typing a name. You can move entire groups around by clicking and dragging the group's title space.

To remove a tile from the Start menu, right-click it and select "Unpin from Start"..That program will still be listed in the Start menu's left-side list of all installed programs. I got rid of quite a few of the Windows default tiles for apps like Candy Crush that I never use. To add a tile/icon to the Windows Taskbar, right-click either the tile or the program name in the program list. In the pop-up menu, hover the mouse over the "More" option to get a second pop-up and choose "Pin to Taskbar." After the icon appears on the Taskbar, you can drag it left or right to where you want it to be permanently.

You can also add desktop (or other) shortcut icons to the Start menu's tileset. Just right-click the desktop shortcut and choose "Pin to Start". This will create a new tile on the Start menu that points to the app or folder targeted by the original desktop shortcut. You can then remove the original shortcut from the desktop. This can help to further declutter your Windows desktop.

You may have noticed that my Start menu is colored differently than the Windows 10 default. It's easy to customize the Start menu's color. Go to **Start > Settings > Personalization > Colors** and then, under **"Choose your accent color,"** pick a color from the Windows colo palette or click the + icon to choose a custom color. The accent color is used as the color of window title bars and as the background for the Start menu. The background color of the tiles is also colored to complement the accent color.

So that's a quick summary of things you can do to make the Windows 10 Start menu work better for you!

### <span id="page-7-0"></span>**Social Distancing - THANK THE INTERNET By Phil Sorrentino, Contributing Writer May 2020 issue, the STUG MONITOR, [www.thestug.org](http://www.thestug.org) philsorr (at) yahoo.com**

The Internet can't help you wash your hands or sanitize your environment, but it certainly can allow you to remove yourself from groups of people while allowing you to stay in touch, for work and socialization reasons. It helps you adhere to the policy of social distancing or "keeping at least six feet between you and other people." None of this would have been possible as little as 20 or 25 years ago, let alone the last great Spanish Flu pandemic of 1918. The internet, as we know it, is only around 20 years old or so, depending on how you want to decide when it started. The seeds of the Internet were started way back in the 1960s when the Department of Defense experimented with communications between computers, which eventually developed into a network called Arpanet. Email came along in the 1970s and even rudimentary social networking was attempted in the 1980s with Usenet. Also, TCP/IP, the backbone communications protocols were incorporated into Arpanet in the 1980s. The World Wide Web, the http protocol, and web pages only began to appear in the 1990s along with web browsers (remember Mosaic?) to allow you to access those web pages. And finally, around 2000 we start to see internet giants like AOL, Yahoo, Google, MySpace, Facebook, Twitter, YouTube, eBay, and Amazon. And it's the giant servers at the other end of the internet that provide all the capabilities that we now take for granted. So, the really useful internet is about 20 years old, but it is constantly changing and molding itself to the needs of the users.

Most of those useful servers are hundreds and even thousands of miles away from us, the users. It is the resources of all those servers, connected to us by the internet that allows us to keep a social distance from other users. It is the internet that is the connective mesh that lets all of us "clients" use the resources of the "servers" no matter how far away they are from us. And with the advent of cell communications, wi-fi, smartphones, and tablets (a.k.a. mobile devices), we can access these servers even when we are on the go.

It took the government's need to shut down much of the country's economy and businesses to show how useful the internet is and how necessary it is in times of strife. As we all have been experiencing, to slow down the contagion of the coronavirus, "flatten the curve," the country was encouraged to eliminate meetings of large groups, sometimes as small as 10. Many companies immediately instructed many of their employees to work from home. (Can you imagine that the boss said don't come in. But in most cases the work was still expected to continue.) Without the internet, this would have been impossible and many things would have come to an abrupt halt. But the internet has allowed many activities to continue while allowing the participants to keep their social distance. Not only did business places close, but schools were closed. Schools would be a fertile location for the spread of the virus. So, how do you get all those millions of students in touch with their teachers? Obviously, use the internet. Fortunately, video chat and collaboration software have evolved over the past 5 or 10 years to a point where they are very useful for small or even large numbers of participants. To give you an idea of how useful video chat or

collaborative software is, Skype, an early video chat application, was released in 2003 and by 2010 there were over 660 million worldwide users. And today there are many video chat and video conferencing platforms available, such as Zoom, Facebook Messenger, WhatsApp Messenger, Google Duo, Marco Polo, Houseparty, Google Meet, and Facetime. (Most of these are available on Microsoft, Apple, or Android products, though Facetime can only be used on Apple products.) So, now students can participate in e-learning or athome learning using the collaboration software of the school system's choice. The teachers can make class assignments and review the student's submissions all from their own home while the students can learn about their assignments and submit what they have learned to the teacher from their own home, allowing all to keep their social distance. The ability to work together, while located at different geographic locations, becomes obvious from watching some of the shows on TV. Many of the broadcast personalities are not working in the studio; they are working out of their own homes. On a news show, the different news anchors report from their own homes while someone in the studio orchestrates things that are to be shown to the public. The weather personality reads the weather from one screen (that is out of sight), and the graphics go up on the screen from someone in the studio. It takes quite a bit of coordination, but it is the internet that provides the capabilities to let it all work while allowing the participants to keep their social distance. And for pure entertainment, anyone who had the opportunity to see "Fox Presents the iHeart Living Room Concert for America," can appreciate how a show with many participants in many different locations can come together via the internet and put on an entertaining show while everyone is maintaining their own social distance.

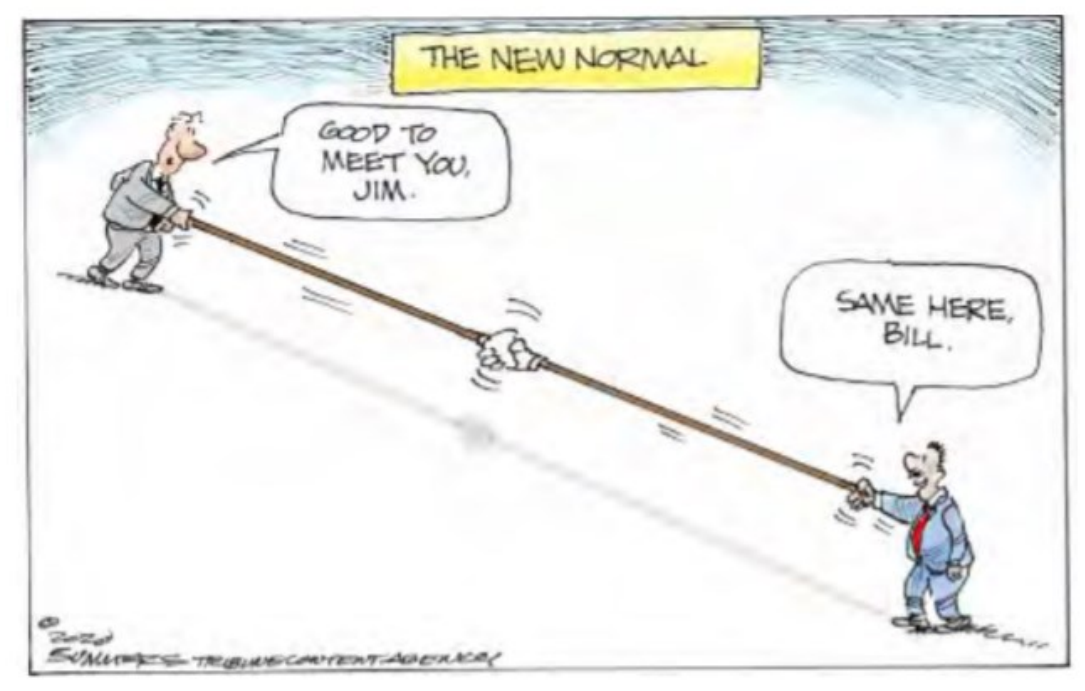

Just think about it. The internet is allowing the news media to continue providing the news to the public, entertainers continue to entertain the public, and it is allowing world leaders to continue leading the world, all while allowing everyone to observe social distancing.

And lastly, consider telemedicine. Telemedicine and virtual doctor appointments are becoming available because of, yes, you guessed it, the internet. I haven't tried it yet but I

<span id="page-9-0"></span>guess you connect from your device to the doctor's office device via - again, you guessed it, the internet. And you can have a video chat where you describe your symptoms and possibly give the doctor some of your vitals like blood pressure and heart rate if you have a reliable blood pressure machine. The doctor can see you and assess your demeanor and possibly other things from the answers you give to some particular questions; he can then decide on a diagnosis. And if all that is successful, the doctor's office can send a prescription to your pharmacist, all the time allowing everyone to maintain their own social distance. How great is that? I just can't wait for 5G.  $\Box$ 

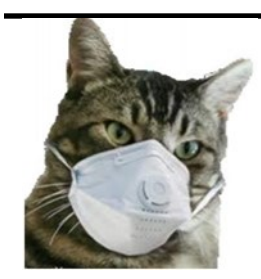

**The Cat and Covid-19**

#### **Nimrod's Message Editor: Cat Mews, AKA John Driscoll's cat He's the President of The Central New York Technology User Group April 2020 issue, Salt Bytes**

Oh, now he tells me cats don't get COVID-19. Do you know how hard it is to get a mask that fits me? And this "paw" washing .. you know cats don't like water anyway. And, guess what, how do you think they take a cat's temperature. It was bad enough using John's thermometer.

Can't say too much more though, I do get fed regularly and the stores don't seem to have a "run" on "Sheba" kitty delight cat treats. Oh yea, kitties don't use litter box "paper" either.

I have to say one thing. Sometimes it's nice to just cuddle up and take advantage of the amount of heat our humans radiate. And, you know, things get cleaned up a lot more. John's been down in the basement quite often doing loads of wash.

I even get to go out on the porch once in a while. Not too far from the sliding glass door though, remember to stay between the human and the door. Don't want to get locked out by accident. I hear it's pretty tough in the wild.  $\Box$ 

### <span id="page-10-0"></span>Freshly Squeezed Review **It's all in the mind, y'know By Frank Petrie, <https://ympnow.com> Phranky (at) mac.com**

You pay close attention to what and how much you eat and drink. You work out religiously several times per week. How often do you exercise your grey matter?

Three years ago, I found there's an app for that. I've have been dutifully using it ever since and the app keeps getting better and better. I thought it well worth a revisit.

> Elevate is a new type of cognitive training tool designed to build communication and analytical skills. Elevate has been selected by Apple as the App of the Year. Since launching in May 2014, Elevate has been downloaded more than 25 million times on the App Store and Google Play.

[Elevate][\(https://www.elevateapp.com\)](https://www.elevateapp.com/) runs your brain through a range of exercises from grammar to math and all variations in between. There are dozens of exercises with a game-like quality that will keep on challenging you, raising the bar as you improve your skillset.

You can customize your daily training focus, choosing between 3 to 5 games from a stable of 35+ games. If you'd like, you can measure your performance against yourself and others. Immediately, it doesn't take long to separate your weaknesses from your strengths.

Elevate collaborated with an independent research company and an independent analyst in four key skill groups.

Elevate users trained using our app during a four-week period, after which the Elevate users and the control group took identical post-tests.

- Our analyst found that Elevate users improved 69% more than non-users, and the more they played Elevate, the better their results.
- Over time, I have found that my strength lies in grammar but (although not terrible) I need to work on my mathematical aptitude.

The first thing that you'll notice is that the exercises are challenges yet simultaneously feel like games. Not in a Mario Bros. sense but sophisticated. This owes in great part to the different and inventive UIs for each exercise. And they challenge you more as you grow more proficient in any particular category.

Example: One of the math challenges has you calculate the average of two numbers, at first. As you become more proficient, the app ups you to three numbers, and then four. Then they toss you a curve. Instead of just whole numbers, they figure decimals into your calculations.

The one math exercise that I felt had the most interesting twist was Subtraction. I struggled at first but the app points out the easiest method to obtain the correct answer after it has

detected a pattern to what you're doing wrong. What was fascinating was that for the first several months, the equations were laid out vertically, like this:

1945 -732

It was easy to concoct methodologies to arrive at your answer speedily. But then came the twist. Once you became proficient with this arrangement, they then presented the equations horizontally:

### $1945 - 732 = ?$

Surprisingly, it tossed me for a loop. I had to ditch all of my previous visual cues and start anew. You wouldn't think it would be that hard but it was returning to square one.

I have recently discovered another category: punctuation. The first exercise dealing with commas, when they should be removed and where they should be added.

The same can be said for their grammar exercises. They'll provide you with two sentences with a word or two missing. You're presented with the choice of two options to complete the sentences. But once you've become competent at spotting the correct or incorrect phrase competence at that level, the options are upped to three.

Another grammar exercise requires you to decide whether a phrase is correct or not. In the beginning, they highlight the phrase to make it easier to focus on. Once you have proven agile at recognizing a phrase is proper or improper, they then remove the highlighting and you have to focus on the entire paragraph.

At the end of each exercise, Elevate tells you how your performance ranked overall of all the times you trained with that exercise.

After a session of five games, you will receive a brief overview of how you are progressing in those categories, how you compare to all Elevate users in a specific topic such as grammar, and how many consecutive days you have completed.

All-in-all, Elevate is a challenging collection of exercises that will help you achieve your top form mentally. And the developers keep on introducing new ones.

Elevate is available for free on the iOS store. There are in-app [various subscriptions][\(https://](https://apps.apple.com/US/app/id875063456#?platform=ipad) [apps.apple.com/US/app/id875063456#?platform=ipad\)](https://apps.apple.com/US/app/id875063456#?platform=ipad) you can purchase. Unfortunately, you're told the fees but not which apply to which devices or their duration (one month, one year, lifetime, etc.).

Still, if you are as serious about staying in shape mentally as physically, I still encourage you to give Elevate a bash. You'll bash it at least twice if you're smart or want to be.

# <span id="page-12-0"></span>**Special Interest Groups (SIGs)**

**Most SIGs will meet at Edina Executive Plaza, Conference Room #102, 5200 Willson Road, Edina, MN Confirm with a SIG group if they meet elsewhere. For more info contact the SIG Leader(s) listed here.**

**Microsoft Access**

**Microsoft Office**

**9:00 AM—Noon**

All levels. Presentations by expert developers within the group and by MS reps. **Third Saturday 9:00 AM—Noon Note: No Meetings June-August**

**Steve Kuhlmey 952/934-8492**

Addresses the use, integration, and nuances of the Microsoft Office applications. **Combined with Systems on Saturday Third Saturday of the Month** 

**Note: No Meetings June-August**

**Steve Kuhlmey 952/934-8492**

**skuhlmey@hotmail.com**

**skuhlmey@hotmail.com**

#### **Board of Directors\***

All members are welcome! Check www.tcpc.com for location. **Selected Saturday mornings**

#### **Linux on Saturday**

This is for the Linux newbie and those trying to come over from Microsoft to a different operating system. **Second Saturday @ 9 AM-Noon Note: No Meetings June-August**

**Jack Ungerleider 612/418-3494 c jack@jacku.com**

#### **Tech Topics**

**Technical presentation/discussion on various technical topics from the following areas:** 

- • **Web/Internet**
- • **Mobile Devices and Apps**
- • **Playing with Programming**
- • **DIY (3D Printing, R-Pi, other hobby electronics, etc.)**

**Second Tuesday @ 6:00-7:00 PM Every month Right before the general meeting.**

**Jack Ungerleider 612/418-3494 c jack@jacku.com**

#### Directions to **Summit Place** for **General Meetings**:

Proceed to Eden Prairie Center Flying Cloud Drive . [Flying Cloud Drive runs along the West side of the Eden Prairie Center.] Once you have driven past Eden Prairie Center (on the left) along Flying Cloud Drive you will come to a stop light at Prairie Center Drive. The next intersection with a stop light and left turn lane is Fountain Place. Turn left at Fountain Place and go straight into the parking lot. Turn left again to the first covered entry way of Summit Place. There is plenty of parking in the large parking lot in front of the first Summit Place covered entry way. When you enter the door at the first covered entry way, ask to be directed to the Performance Room for the TC/PC meeting. For a map of more detailed directions and *info on Web SIG and Board meeting*, check the TC/PC website.

Directions to **Edina Executive Plaza**  for **Systems on Saturday, Access, Word and Picture Perfect SIGs**: Take Highway 100 to the 50th Street/Vernon exit. [If you have come from the north, cross back over Highway 100 to the east side.] Take the first right and go past Perkins [The golf course will be on your left.] and continue on the east frontage road (Willson Road) to the next building—5200 . There is ample parking in the building's lot. Conference Room #102 is on 1st floor.

# Help yourself by helping others!

# Join the team & share your knowledge with others.

**Contact TC/PC at [www.tcpc.com](http://www.tcpc.com)**

**w Work phone h Home phone c Cell phone \* Meets at an alternate location**

> **Get SIG announcements!** *Link from [www.tcpc.com](http://www.tcpc.com)*

<span id="page-13-0"></span>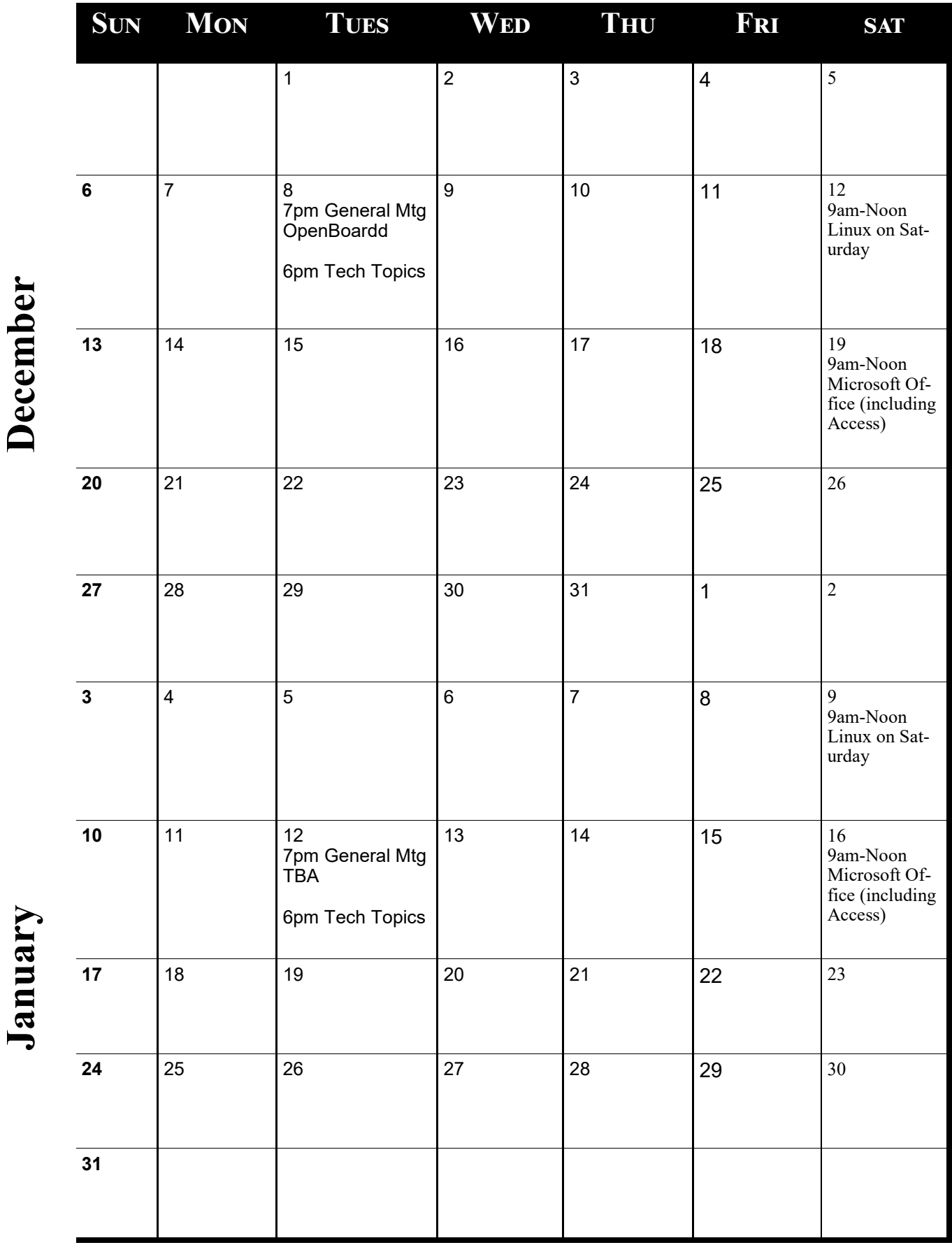

<span id="page-14-0"></span>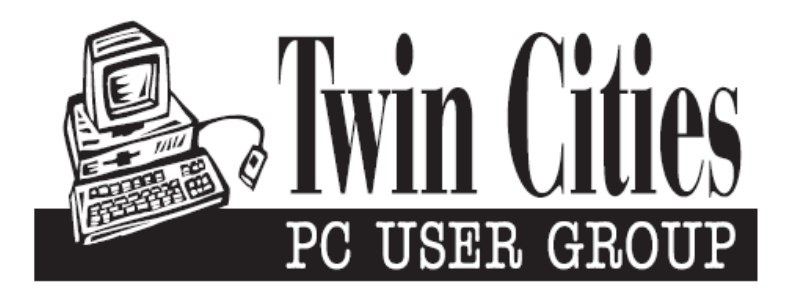

## **You have just read an issue of The Digital Viking.**

### *Would you like to receive this delivered directly to your email or business each month?*

As a member of TC/PC, the Twin Cities Personal Computer Group, one of the benefits is reading this monthly publication at www.tcpc.com..

As a member of TC/PC, you may attend any or all of the monthly Special Interest Group (SIG) meetings and be eligible for software drawings. The small membership fee also includes access to real-live people with answers via our helplines, discounts, and various other perks.

Does membership in this group sound like a good way to increase your computer knowledge?

It's easy to do! Simply fill in the form below and mail it to the address shown. (If you use the form in this issue, you will receive an extra month for joining now.)

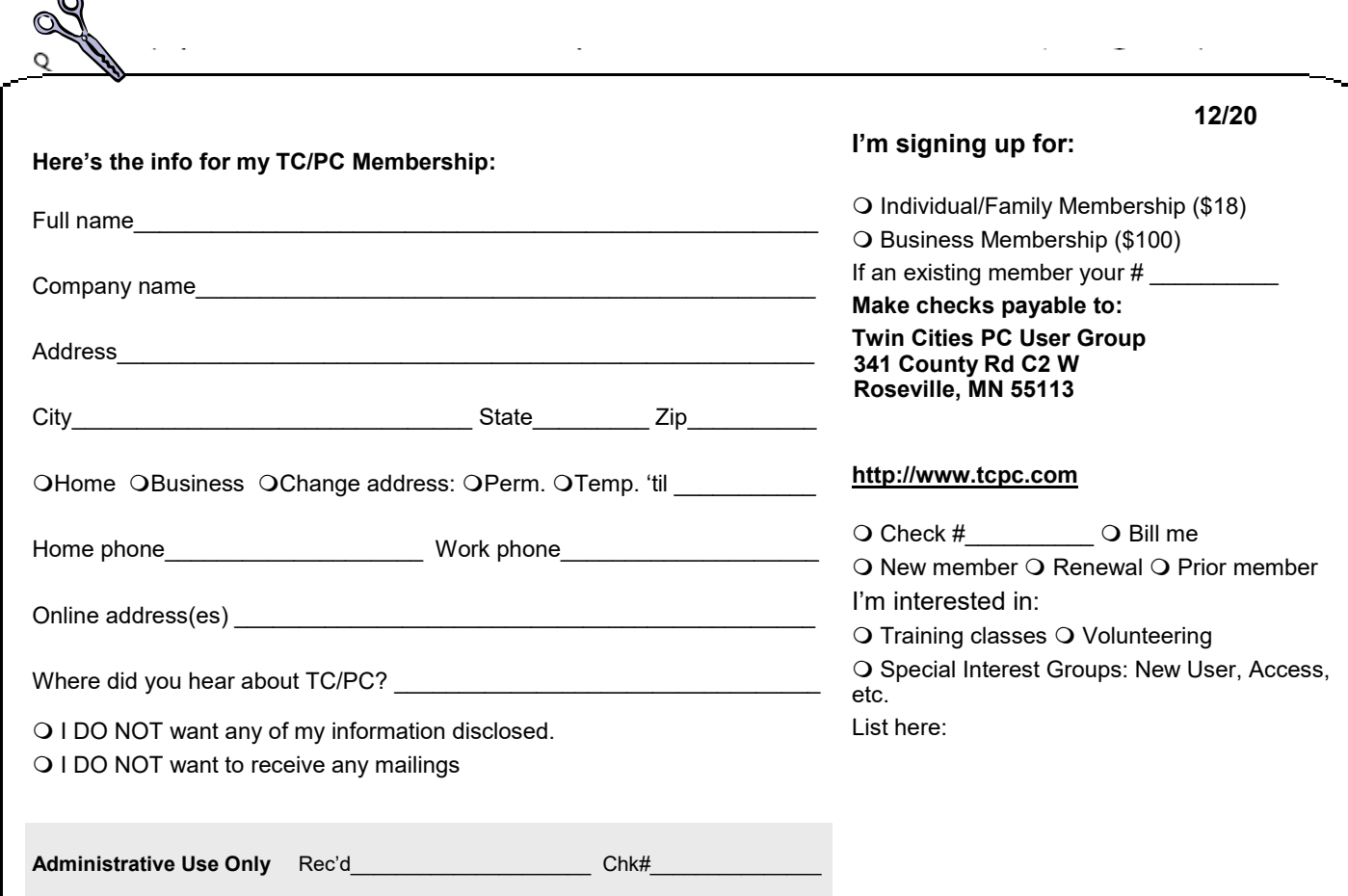

 $\sim$ 

<span id="page-15-0"></span>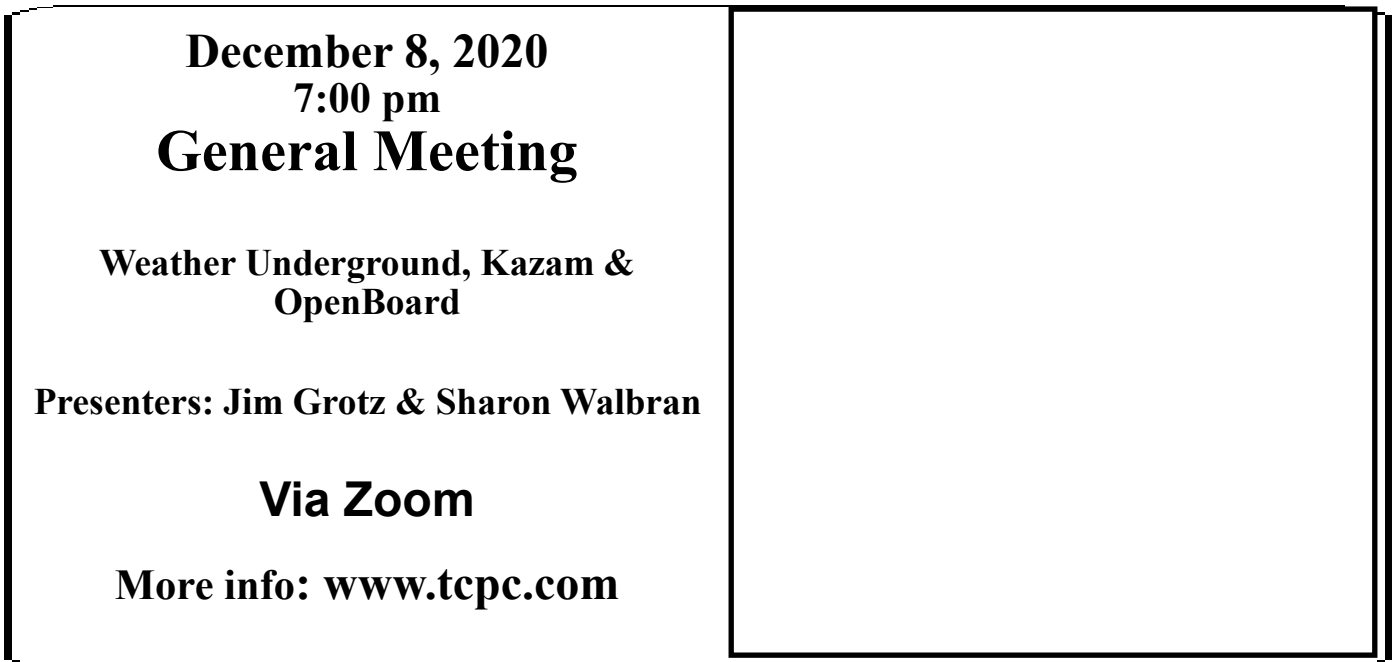

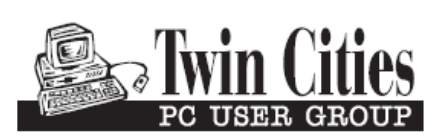

341 County Rd C2 W<br>
Roseville, MN 55113<br> **FIRST CLASS MAIL**